## **How to Itemize a Hotel Folio in Concur:**

Add the hotel charge (full amount charged) as a "Lodging" Expense Type

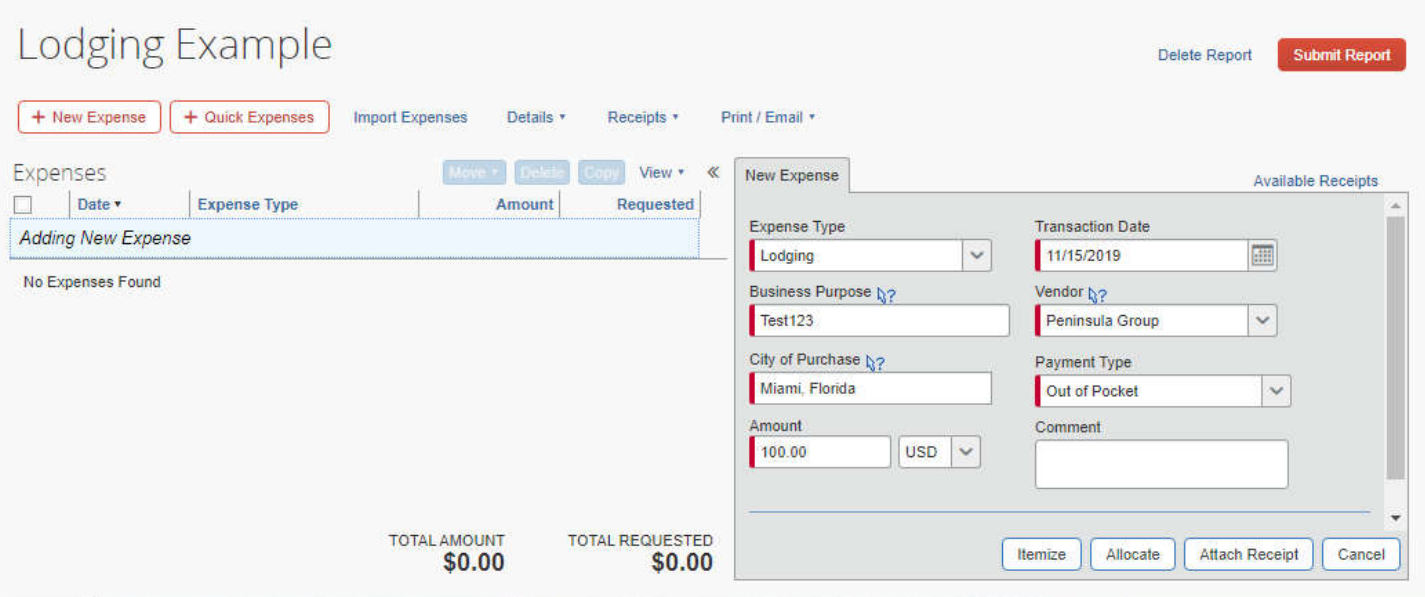

Then click "Itemize". The full charge will be added and you'll be led to the next input screen "Nightly Lodging Expenses".

Main information you need to get accurate at this stage is the Check-In Date and Check-Out Date – the number of nights will compute automatically based on these dates.

The Room Rate (if each nights rate was the same) can be entered along with the Room Tax.

If the Room Rate was different on one or all nights, then it is best to enter \$1 for the Room Rate and \$1 for the Tax Rate as it will need to be adjusted after the fact anyway.

Then click "Save Itemizations"

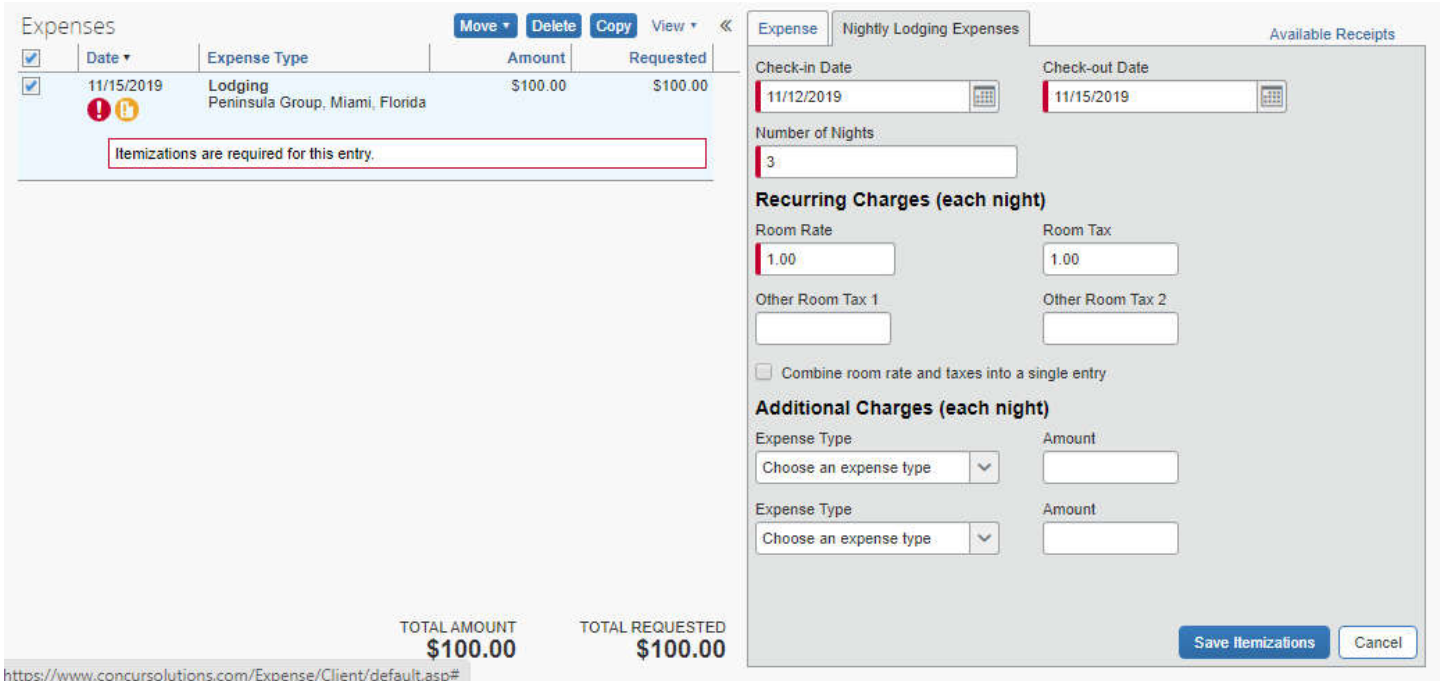

All the nights are now added showing the rate and tax rate you entered. You also have the option of adding Additional Expenses (i.e. Meal, Parking, etc.) that may have shown up on the Hotel Folio. The Remaining amount to Allot is calculated in the right corner:

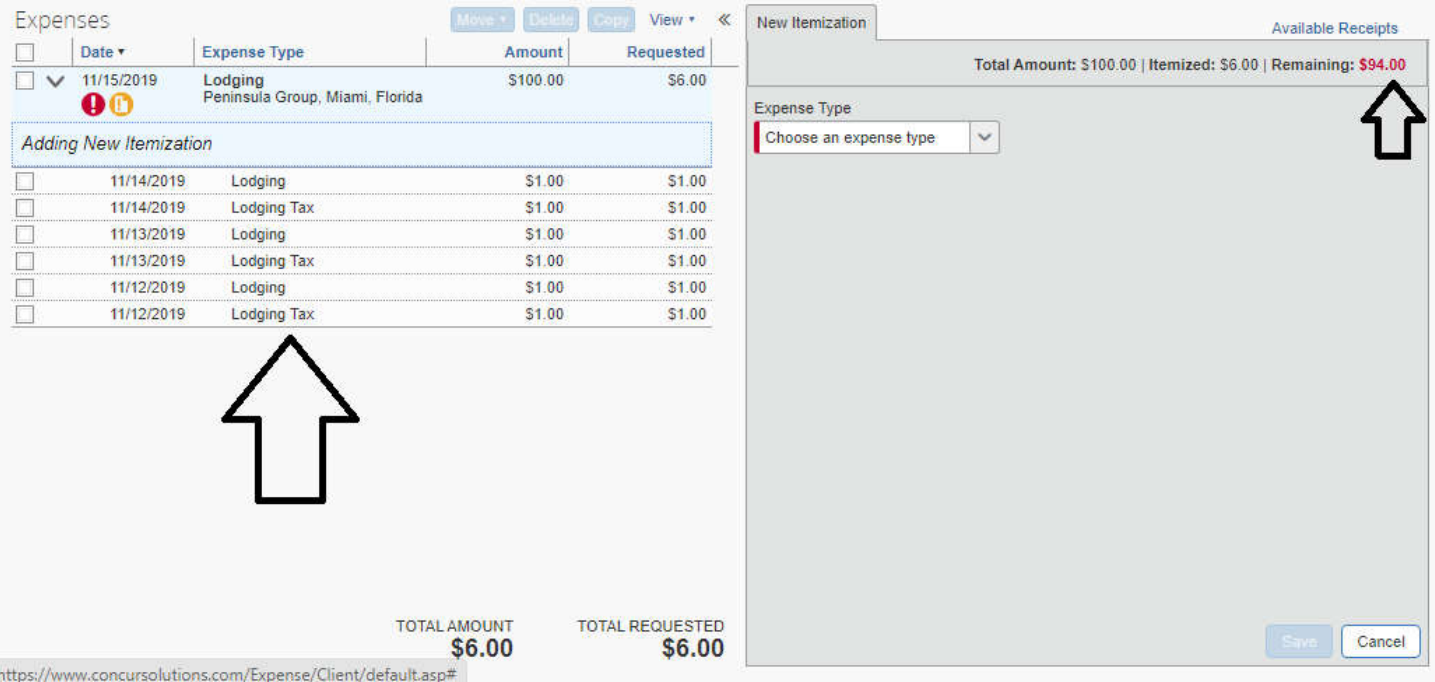

To adjust a single night's Lodging Rate and/or Tax: click on that individual night and adjust the amount and click "Save". The amount is now adjusted & the remaining amount re-calculates:

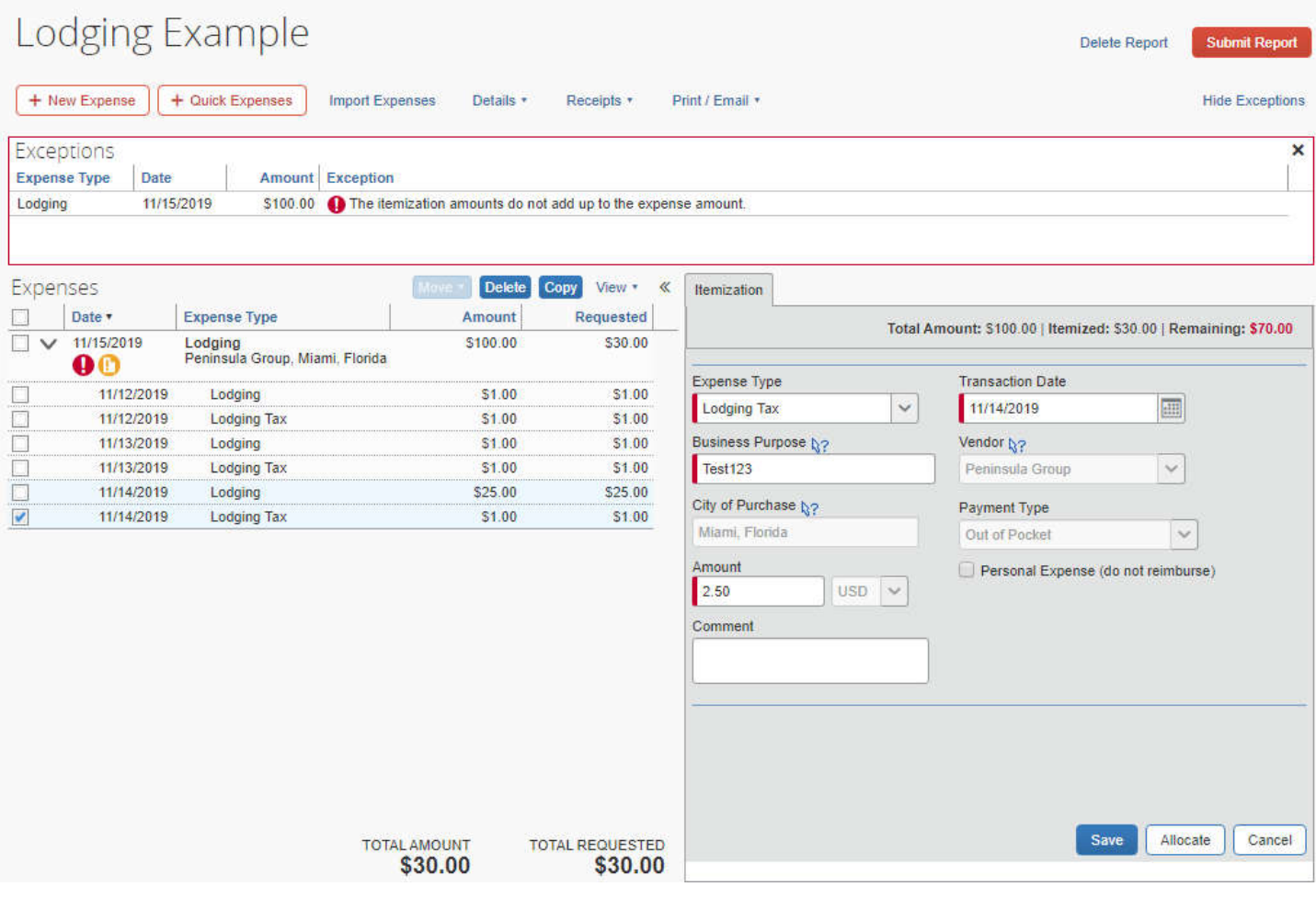